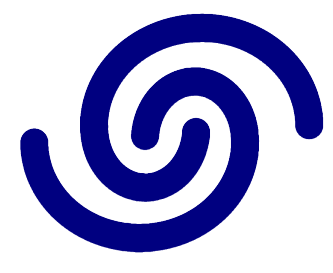

## **Astrel Instruments**

# **AST-8300-A ADMIN TOOLS USER GUIDE rev A**

#### **INDI start**

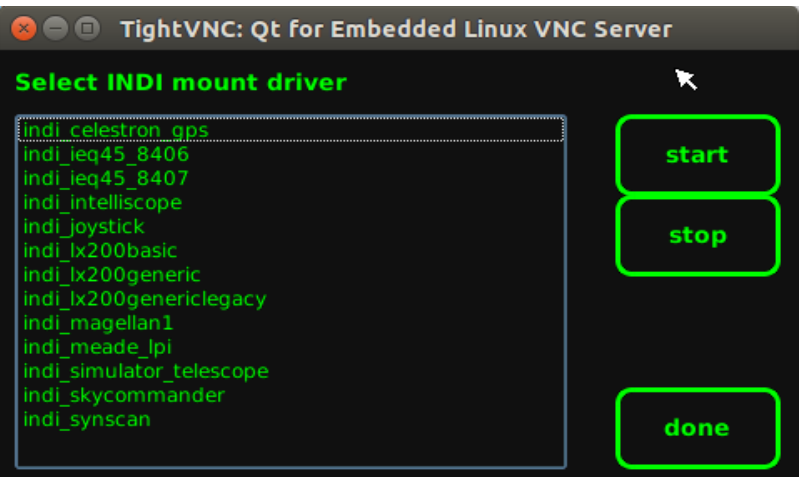

The INDI start app is used to start and stop INDI drivers. At the moment only mount drivers are supported and used by the GoTo and Find and Focus apps. In particular, the GoTo app can't be started if the INDI driver corresponding to your mount is not started.

To start an INDI driver for your mount, select it from the list and touch **start**

To stop an INDI driver for your mount, touch **stop**

Touch the **done** button to quit the app and go back to the desktop.

#### **Network config**

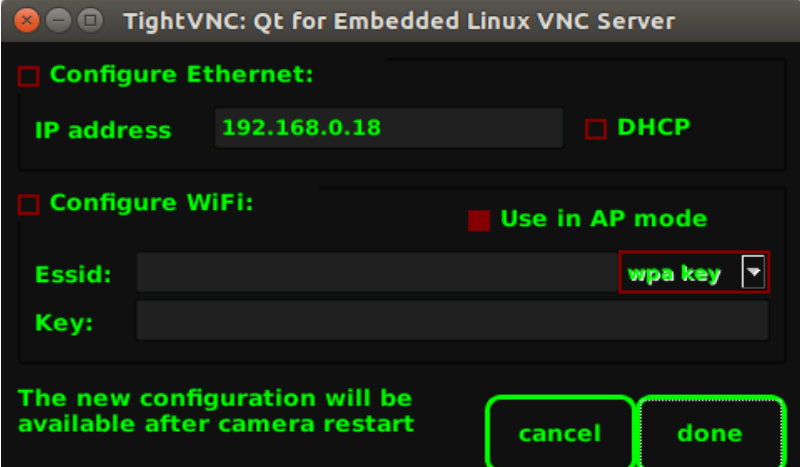

The Network config app is used to setup the cabled and wifi network connections of the camera **WARNING: Pay special attention when modifying these settings as you may end up in a state where you won't be able to connect to the camera: always modify one connection (wifi or Ethernet) at a time, to be sure you have a safe connection to the camera**

To reconfigure Ethernet, check **Configure Ethernet** and set the new IP address of the camera. If you prefer to obtain the IP address from the DHCP server of your network, check **DHCP** To reconfigure WiFi connection, check **Configure WiFi**. To put the camera in Access Point mode in order to connect directly to the camera generated WiFi network, check **Use in AP mode**. If you leave it unchecked, the camera will try to connect to an existing WiFi network Put the network name in the **Essid** field. When the camera is in Access Point mode, it always creates an open network, while for connecting to an existing network you have to set the security mode and, if needed, put the password in the **Key** field

Touch the **cancel** button to leave the network configuration unchanged and go back to the desktop

Touch the **done** button to update the network configuration and go back to the desktop. The new configuration will become active after reboot

#### **File Manager**

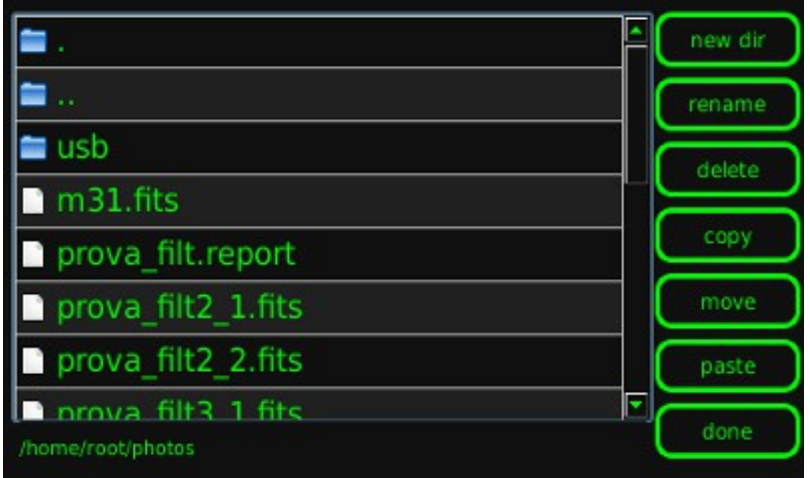

The File Manager tool is used to administrate the photos. The user can create a **new directory** and **rename**, **delete**, **copy**, **move** and **paste** a file

### **Text editor**

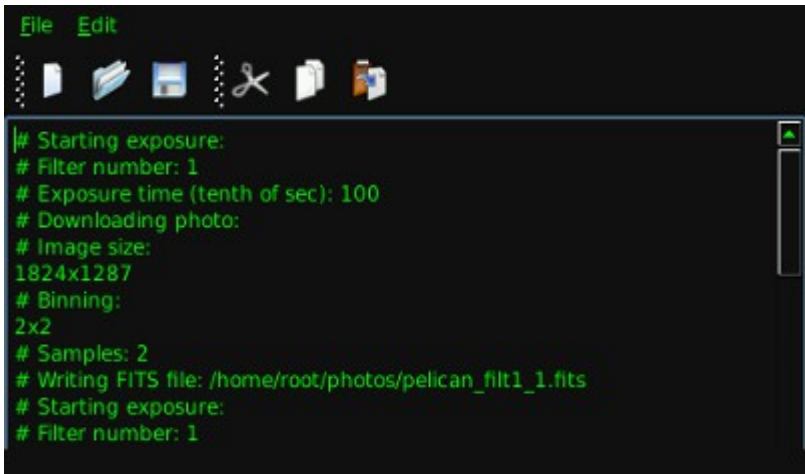

The Text Editor tool is used to read, modify and save text files. It allows basic operations like copy/cut/paste of text using the menu or the icon bar

#### **LCD brightness**

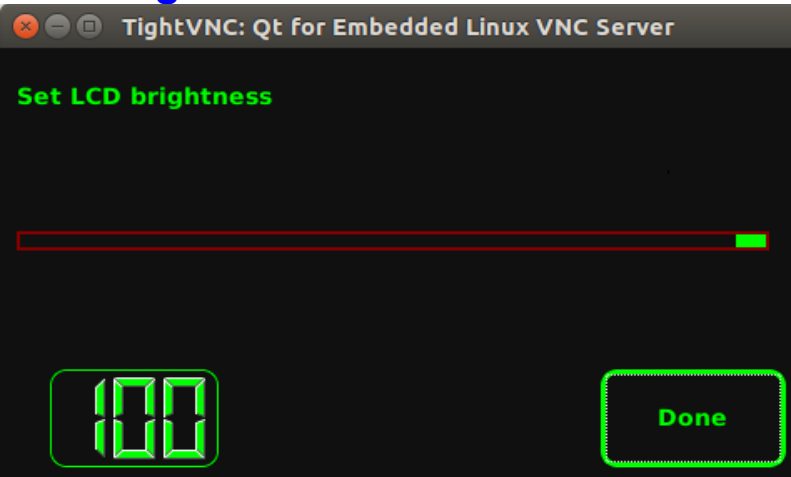

The LCD brightness app is used to set the LCD brightness level. Drag the slider to select a comfortable brightness. Touch **Done** to store the updated value and go back to the d

#### **C**  $\oplus$  TightVNC: Ot for Embedded Linux VNC Server **Shutter to filter Filter to shutter** test × 1000 1400  $\overline{2}$  $\overline{\mathbf{3}}$ 1000 1000  $\overline{a}$ 400 5 500 1600 6 **Save** 7 500 **Done**  $\overline{\mathbf{8}}$ 500

**Filterwheel calibration**

The Filterwheel calibration app is used to fine tune the filterwheel filter position. The AST8300 cameras use very small filters, so they have to be carefully aligned with the sensor and the optical path in order to avoid vignetting. The calibration is done by Astrel before sending the camera, but in some cases, like for example a filter addition or removal, it could be necessary to recalibrate the filterwheel using this app

The AST8300, during boot, finds the absolute filters positions by reading the number of counts generated by a sensor during filterwheel movement. For each filter position the sensor returns a very similar number of counts, apart position 1, where it reports an higher number of counts

You can fine tune the filter positioning for each filter. You need to put 2 numbers for each filter: a number for the opening movement (from shutter to filter) and one for the closing movement (from filter to shutter). When pressing the **test** button corresponding to a filter, an opening movement is done, then, after 10 seconds, the closing movement is done. By carefully look through the optical window, change the 2 numbers until the filter is concentric with the sensor. If the sensor is not visible (small bandwidth filters), align the filter to be concentric with the optical window diaphragm

Note: there are 2 version of motors for the filterwheel, which use a slightly different movement algorithm. The calibration procedure is identical, apart that for generation 1 motors there are only 2 possible closing movement: the first one, position 2, is used also for positions 3 and 4, while the second one, position 5, is used also for positions 6, 7 and 8. The app should automatically find out the motor generation and provide the correct interface: for generation 1 in

the closing movement column only the allowed 2 values can be modified. When done, touch the **save** button to store the new calibration data

### **Configure**

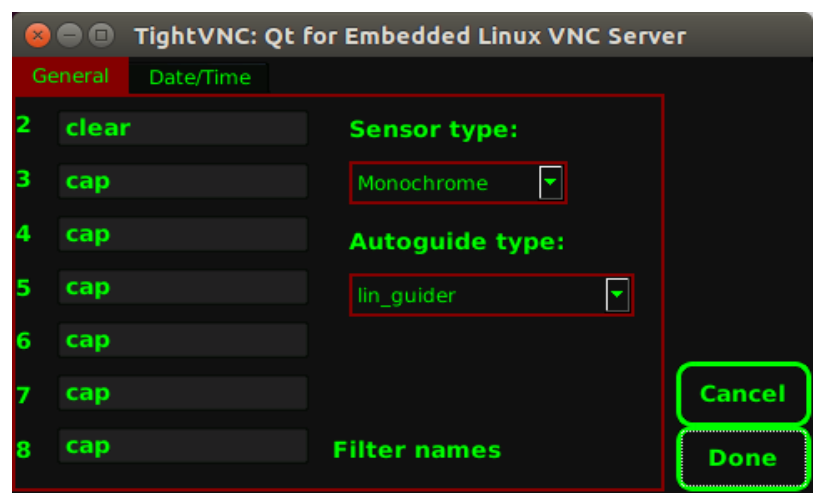

In the **general** tab you can enter the names of the filters for the corresponding filterwheel position, choose the **sensor type** between mono and single shot color and the **autoguider type** between lin\_guider (internal guider) and Lacerta MGEN external autoguider

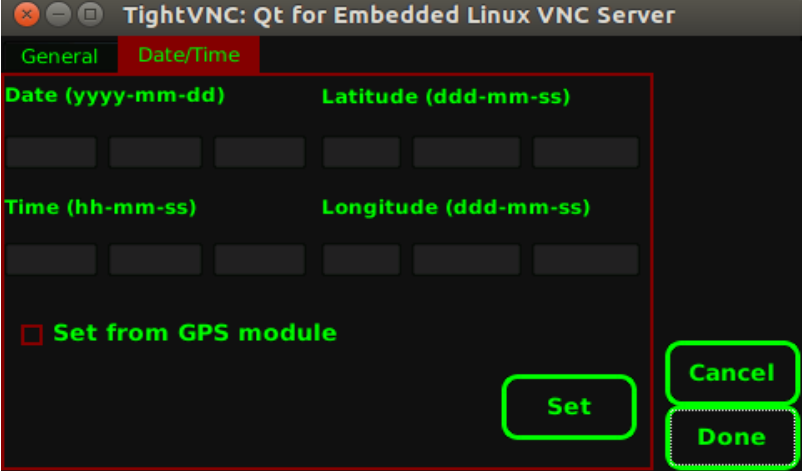

In the **Date/Time** tab you can enter the date, time and geographical coordinates. This info will be added in the images FITS header. Press **Set** when done.

When available, you can get these info directly from the GPS USB module by checking **Set from GPS module** and then press **Set**.